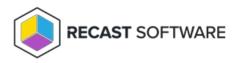

# Assign a Privileged Access Administrator Role

Last Modified on 08.06.25

Before an administrator can manage access rights using Privileged Access, they'll need to be added as a user in Recast Management Server and assigned a Recast role.

## Add an Active Directory User or User Group

To add an AD user or user group:

1. In your Recast Management Server, navigate to **Administration** > **Permissions**.

### 2. In the Recast Users section, click **Add User** or **Add Group**.

### Recast Users

|                     |                                              | A        | dd User 🛛 Add | Group |
|---------------------|----------------------------------------------|----------|---------------|-------|
| Name 🔻              | Identifier <b>T</b>                          | Is Group | Actions       |       |
| Administrators      | 0-1-0-21-000873850-006213870-5247325538-7113 | True     |               | *     |
| Low Permission User | 1-1-1-21-09023000-090230210-120230310-1202   | False    |               |       |
| н ч 1 н             |                                              |          |               |       |

3. In the window that opens, search for your AD name or AD user group and click the Add button.

NOTE: You can include a wildcard (\*) to facilitate your search.

Wildcard examples:

- John Connor returns strings that match exactly
- John C\* returns strings beginning with 'John C', such as 'John Connor', 'John Connors', and 'John Cranston'
- \*Connor returns strings ending with 'Connor', such as 'John Connor' and 'Carol O'Connor'
- \*Support\* returns strings that include 'Support' plus whatever is on the left and right, such as 'Customer Support Team' and 'Enterprise Support Group'

## Assign a User a Role

Each user must be assigned at least one role.

To assign a user a role:

1. On the **Permissions** page, click the Edit icon to the right of the user or group.

| dentifier <b>T</b>                            |          |   |         |   |
|-----------------------------------------------|----------|---|---------|---|
| ,                                             | Is Group | ▼ | Actions |   |
| 1-0-21-000873000-000213070-5247320730-7113    | True     |   |         | 1 |
| 1-1-21-4894234448-1894238219-12423231138-1242 | False    |   |         |   |
|                                               |          |   |         |   |

2. In the Role Assignments window that opens, under Roles, select a role to assign to the user/group.

To learn about the individual permissions granted by a role, see View or Edit User Role Permissions.

3. Under **Assigned Roles**, enable **Limit this user to specific objects** and select a **Service Connection** to add a limiting rule that restricts user permissions to a set of devices (optional). To learn more, see Limiting Rules.

| Assigned Roles |                                        |      |
|----------------|----------------------------------------|------|
| LAPS           | ✔ Limit this user to specific objects: |      |
|                | Service Connection:                    |      |
|                | Choose a service connection            | •    |
|                |                                        | Save |

4. Click Save.

**Recast Users** 

**NOTE**: Beginning with Recast Software Version 5.9.2502.2105, you no longer have to set a **Refresh Interval** to repopulate your limiting rules (formerly known as scopes). The scheduled Discovery Sync will keep your service connection data up to date.

Copyright © 2025 Recast Software Inc. All rights reserved.